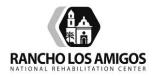

# Rancho Los Amigos National Rehabilitation Center OUTPATIENT SERVICES POLICY AND PROCEDURE

| SUBJECT: | eConsult Procedure for Non-Provider Staff (e.g.,<br>Nursing Clarical Others) | Policy No.:       | 3.01.02           |  |
|----------|------------------------------------------------------------------------------|-------------------|-------------------|--|
|          | Nursing, Clerical, Others)                                                   | Revised:<br>Page: | 05/2021<br>1 of 6 |  |
|          |                                                                              |                   |                   |  |

### **POLICY**

This policy provides guidelines and instructions for Non-Providers to use the eConsult System. This system is used as a communication tool within DHS.

### PROCEDURE

### 1.0 INITIAL LOG ON

- 1. When logging on for the first time, enter your username and click the **Forget Password** link.
- 2. Enter your username and **Submit.** A temporary password will be sent to your primary email address. You will receive an email containing your temporary password.
- 3. Navigate back to login screen and enter the temporary password as well as your new password. Re-type the new password to confirm, and **Save**
- 4. Confirm and update your contact information at initial log-on. Required fields are: **First Name, Last Name, Address, City, State, Phone, and Primary Email.** Any subsequent log-in will require only the username and current password.

### 2.0 NAVIGATING eCONSULT

| А | <b>Inbox</b> : When a Specialist Reviewer responds to a PCP's eConsult, the message will |  |
|---|------------------------------------------------------------------------------------------|--|
|   | appear in the Inbox                                                                      |  |
| В | My eConsults: Link to view current eConsults and search for eConsults                    |  |
| С | Overdue for Response: Displays a reminder for messages that the Specialist               |  |
|   | Reviewer has not responded to within 48 hours after the message was sent                 |  |
| D | My Resources: Link to setup/upload "My Templates", "My Links", and "My                   |  |
|   | Documents"                                                                               |  |
| Е | Support: Link to support ticket screen                                                   |  |
| F | Edit My Profile: Link to update user contact information and password                    |  |

#### 3.0 SUBMITTING AN eConsult

#### 1. Select Network

2. When selecting a patient for eConsult, the date of birth is required **in addition** to 1 additional criterion (any of the remaining criteria will suffice) otherwise you can add the patient by clicking on the "Add a New Patient" link in red.

### 3. Returned Results

Once the results are returned you can select the correct member to start the eConsult. If you need additional detail you can click on the magnifying glass icon to display additional information. Once you have found your patient, click the right arrow "select" button.

### 4. Adding a Patient

If you are unable to find your patient, you can add a patient by selecting a network and click on the "Add a new patient" button.

### 5. Update Patient Contact Information

You will have the option to update the member's mobile phone and e-mail address so their future requests have their updated contact information. Click **Next** when finished.

### 6. Fill Out the Consult Detail Screen

On CPT/ICD-9 codes: The codes that have a "Direct" text at the end of each code notates a Direct Request that will not require an eConsult dialogue.

### 7. Select Your Specialist Reviewer and Enter Your Clinical Question

The Next Available Specialist option will send the eConsult request to the Specialist Reviewer in your cluster with the lowest consult load and if the Specialist Reviewers are unavailable or at capacity, it will send it to the Specialist Reviewer within your network with the lowest consult load.

### 8. Upload Documents or Fax to Scan

**Uploading Documents:** You will need to select a document type and browse to locate the file on your PC to upload documents to the eConsult. Click the **Upload** button to upload the document to the system.

**Fax to Scan:** The Fax to Scan option will allow users who do not have a scanner to upload documents to the eConsultLA platform using a normal fax machine.

**Step 1 –** When attaching documents to an eConsult, first click on the **Print Fax Coversheet** button or the link next to the icon.

# You MUST use the cover page when faxing in documentation for the eConsult. If you use any other cover page or no cover page at all, the attachments will not be included with the eConsult.

\*Note: If your browser currently blocks pop ups you will need to allow the eConsultLA platform to allow for pop ups from the site. If the site initially blocks your attempts you can click the link again after you've permitted pop ups for the eConsultLA platform.

**Step 2 –** Select your printer and print the coversheet from the pop up window.

**Step 3** – Attach any paper documentation behind the fax coversheet and fax to the number listed on the coversheet. The coversheet MUST be the first page for it to scan properly and attach to the eConsult.

**Step 4** – Once the fax has been attached to the eConsult you will see it listed in the "Documents" section with a document name of "Inbound Fax".

The file name will provide information regarding when the file was sent.

\*Note: The amount of time it takes for an attachment to be processed will vary on the size of the attachment and the current load of the system. If you do not see your attachment after a few minutes check your fax machine to make sure it was successfully sent. If no attachment is shown re-fax until you see it listed in the documents section.

#### 9. Review Summary

Review the eConsult information and click the **Submit** button.

## 4.0 RESPONDING TO A SPECIALIST REVIEWER OR CLOSING AN eConsult

When a Specialist Reviewer responds to a PCP, the system will generate an email notification notifying the PCP that there is a new reply to their eConsult. The reply will be displayed in the Inbox. Click the **Reply** button to begin your response to the Specialist Reviewer.

By clicking the **reply** button, the PCP may begin to respond and/or close the eConsult. Clicking the **dismiss** button will clear the eConsult from your Inbox allowing you to locate it again in your "My eConsults" section.

Enter your response in the message box and select a close code if applicable. Before sending your message and/or closing the eConsult you will be able to attach additional documents by clicking "add attachment" the link under the message box. Click **Close eConsult & Send** or **Send Message** to keep the dialogue open between the PCP and Specialist Reviewer.

### 5.0 MY eConsults

In the My eConsults screen, users will have a view that is also searchable of the most recent eConsults drafted and submitted by their associated sites.

### My eConsults segment descriptions:

Page: 4 of 6

| Segment               | Description                                                   |
|-----------------------|---------------------------------------------------------------|
| My Unsubmitted Drafts | Displays the users drafts (unsubmitted requests)              |
| Staff Drafts          | Displays drafts initiated by staff on the PCP's behalf        |
| New Pending           | Direct Requests submitted                                     |
| In Dialogue           | eConsults that have been submitted and in dialogue            |
| eConsults Processed   | eConsults that have been closed by the Specialist Reviewer as |
| (last 60 days)        | "Refer Face to Face" that have been scheduled                 |

## **Status Descriptions:**

| Status      | Description                                                                                                |  |
|-------------|----------------------------------------------------------------------------------------------------|--|
| Initiated   | In draft mode and hasn't been submitted yet                                                                |  |
| Consult     | Currently in progress. eConsult has been submitted and a dialogue is going back and forth with the PCP/SR. |  |
| Pending     | Approved for Face-to-Face and pending CRU or MPM review                                                    |  |
| In Progress | The CRU users will set this status once they have begun working on it                                      |  |
| On Hold     | CRU is waiting for patient's response to verify their appointment                                          |  |
| Scheduled   | eConsult has been scheduled                                                                                |  |
| Closed      | eConsult has been closed                                                                                   |  |
| Canceled    | Canceled by the CRU                                                                                        |  |

### 6.0 SEARCH eConsults

Users will have the ability to search for eConsults that have been submitted by their associated sites.

- $\Box$ You can sort columns by clicking on the header text for each column.
- $\Box$ Clicking on the icon will open a pop up window displaying the details of that eConsult.

# 7.0 MY RESOURCES

Users will be able to create their templates, links, and upload documents to be used throughout the site.

### **CREATING A NEW TEMPLATE**

To create a new template, click **Create a New Template** located on the "My Templates" tab. After you completed all necessary fields, click **Save** 

You will now see a list of all templates created under that specific tab and will have the option to edit and delete each template.

### CREATING A NEW LINK

To create a new link, select the "My Links" tab and select **Create a Link.** Once you complete all necessary fields, click **Save.** 

#### UPLOADING A NEW DOCUMENT

To upload a new document, select the "My Documents" tab and select **Upload a New Document**. Once you complete all necessary fields, click **Save**.

# NOTE:

# Once the patient photo has been transferred to a secure site – DELETE the pictures from the camera

# CAMERA QUICK GUIDE Nikon COOLPIX S3100 Compact Digital Camera

#### IT'S PRE-SET & READY FOR USE

Camera resolution is PRE-SET at the ideal minimum setting for the clarity and transmission of high-quality photos for clinical review. The setting is at: 2048 X 1536 MACRO MODE. Look for the flower icon.

#### VIEW - Take several views.

Far: Entire body or obvious region.

Medium: Area involved is critical but include an anatomical focal point such as the navel or hand.

**Close-up:** Use the Macro Mode feature. Look for the flower icon on the button. You can get as close as 18 inches from the region **or** use optical zoom to focus. You may use straight-on or slanted views for Close-ups.

Hairy Areas: In order to get the best photo, move or push hair out of the way before taking photos.

#### **REMEMBER TO CHECK:**

- Background: Use a solid, neutral color.
- Lighting: Diffused, indirect light is ideal. Avoid shadows.
- Privacy: Ensure a private setting.
- Flash: Flash is set to automatic. Flash may cause white-out if too close. Test to see if needed.
- Avoid: Distracting jewelry and clothing.

#### **DELETING PICTURES**

- Transfer the photos to a secure site
- Delete pictures from camera.
- The camera memory is limited and can only hold a few photos.

**Note**: Deleted images cannot be recovered on camera.

To delete the pictures on the camera one at a time, press the trash can icon button.

#### TRANSFERRING PICTURES TO A COMPUTER

- Turn camera off. (Shutter goes in. Green light is off)
- Connect the camera to a work computer using the supplied USB cable. The computer will recognize the device. The camera will automatically turn-on but the screen on the camera will be off.
- Select the program that you will use to view the pictures and follow the prompts to view the photos.
- Check or Select each photo to be saved.
- Save to your desired location or file folder.

#### TIPS

- Only **SEND** clear, high-quality images to Specialists.
- Personal mobile devices and cell phone cameras should be avoided.
- Uploaded images to **eConsult** are a part of the **eConsult** record.